## **Surf Tracker V.2.0.0**

Surf track application, which tracks all relevant information during surfing.

More information about developments and documentation can be found on: <a href="http://www.007software.eu/apps/surf-trackers-page/">http://www.007software.eu/apps/surf-trackers-page/</a>

## Index

| 1 | U                                                                                         | Jsage                           | 2  |  |  |
|---|-------------------------------------------------------------------------------------------|---------------------------------|----|--|--|
|   | 1.1                                                                                       | Start screen                    |    |  |  |
|   | 1.2                                                                                       | First data screen (changeable)  | 4  |  |  |
|   | 1.3                                                                                       | Second data screen (changeable) | 4  |  |  |
|   | 1.4                                                                                       | Third data screen               | 4  |  |  |
|   | 1.5                                                                                       | Fourth data screen              | 5  |  |  |
| 2 | S                                                                                         | tart/stop/pause                 | 5  |  |  |
| 3 | Lo                                                                                        | ocking keys                     | 6  |  |  |
| 4 | Т                                                                                         | hresholds                       | 6  |  |  |
| Α | Adding your license key and select automatic fetching of weather data, set thresholds etc |                                 |    |  |  |
|   | 4.1                                                                                       | With the computer               | 8  |  |  |
| 5 | 0                                                                                         | On your phone                   | 9  |  |  |
| 6 | Т                                                                                         | rouble shooting                 | 11 |  |  |
| 7 | N                                                                                         | lotes                           | 11 |  |  |
| 9 | S                                                                                         | oftware disclaimer              | 12 |  |  |

## 1 Usage

#### **Notes**

- If you check the checkbox for fetching the weather data automatically in the settings of Garmin Connect, your watch should be paired with your phone and your phone needs to be connected to the internet.
- The Free version will show all fields and functionality and recordings will be saved to Garmin connect, but after 6 times only 1 screen will be visible and the recordings will not be saved anymore. It took many hours to develop this App. For the price of a beer for me and a wine for my wife, you can purchase the Pro version and enjoy all features of this App.
- Register at <a href="www.007software.eu">www.007software.eu</a> (not mandatory). You can buy the Pro version via the webshop. You get a license key, which you enter in the settings of the app via Garmin Express or through Garmin Connect on your phone. Instructions follow in this document.
- When you use this app, it is better to disable all notifications from your phone. When kiting, you won't be able to check them anyway.

#### 1.1 Start screen

Once started the GPS will search for your location. The green lines on the bottom of the

screen will show the signal strength.

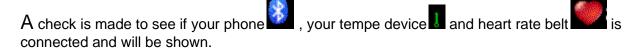

If you have a Tempe sensor attached, then the temperature from this Tempe device will be shown. Also note that with a Tempe, it may take a minute or more before the temperature is shown.

When the GPS strength is strong enough you can press the Start(enter) button to start recording. (See the buttons paragraph). If you do this before the strength is good, the watch will still try to get the GPS and starts automatically when the strength is fine.

When the GPS strength is strong enough you can press the Start (enter) button to start recording or press the UP button on button devices and tap the screen for touch screens to set the wind direction manually.

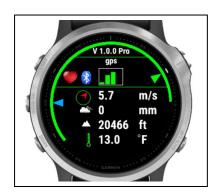

The app automatically collects wind direction automatically from weather servers when the watch is connected to internet via a smartphone.

You can correct it manually by pressing the UP button on button devices and tap the screen for touch screens. The wind direction screen will pop up. Wait until the GPS signal is strong enough. The top arrow shows the wind direction from the weather data (if fetched). The lower arrow shows the direction your watch is pointing to (north side of the watch). The position will be more accurate if you walk exactly towards the wind for a while. When the lower arrow points to the desired wind direction, press the start button. It is also possible to set the wind direction by filling three digits representing true wind direction (000-360 degrees).

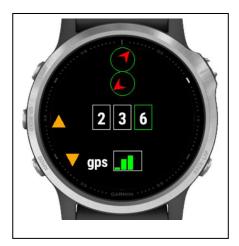

On button devices, use the up and down keys for adjustments. On touch screen devices tap on the arrow images on the screen. The right digit is default green. When you use the buttons or tap the arrows this digit will change. Pressing the Back-button (or right swipe for some touch screens) will set the focus on the middle digits etc. When changing the digits, the lower arrow will become green and the point of the arrow points to where you think the wind is coming from. If you are done press the start button.

Note: If you don't set the wind direction manually, the wind direction is taken from the weather server. If you disable the fetching of the weather data in the setting screen a message will appear telling you the wind direction is not set (NA). Set the wind direction manually by using the UP button or tap the screen. If the wind is not set VMG and DOW are not correct.

In the free version, manually setting the wind direction is not always available.

When you don't press the Start(enter) button the screen will close after 2 minutes. After pressing the Start button. The record screen is displayed. This consists of 4 screens.

To scroll through the screens:

- On touchscreens. Tap at the top or bottom of the screen or swipe up or down or left or right (on the VivoActive 3, swiping from left to right won't work, since this is the back functionality)
- On non-touch screens. Press the up or down button

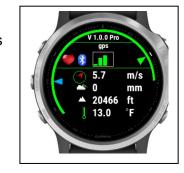

If you checked the checkbox for fetching the weather data automatically in the settings of Garmin Connect for this app, the weather data is fetched and shown on the first screen.

I he battery level is visible as a ring at the edges of the screen on round watches and at the bottom on square watches.

I he fields can be placed on any position in screen 1-2. This can be done in the setting screen. (See paragraph Thresholds).

#### 1.2 First data screen (changeable)

The first screen could show:

- The speed
- Distance
- Number of laps
- Your heading (bottom)
- Timer
- Time
- · Max. speed

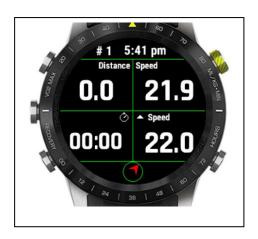

## 1.3 Second data screen (changeable)

The second screen could show:

- Average speed
- VMG
- DOW
- Your heading (bottom)
- Time
- Lap distance
- Number of laps
- Angle graph2 (see note)

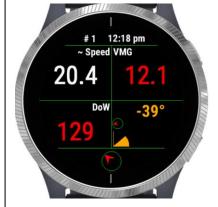

Note: The angle graph2 shows your angle from the base line to the wind, in degrees.

You can manual add a lap, by press and hold the light button on button devices and tap and hold on touch screen devices. On some edge devices you can use the lap button.

## 1.4 Third data screen

This is the take me home screen

- On the bottom you will see direction in which you have to go to get to the starting point.
- On top you will see the direction which you are heading.
   This will be green if your heading towards your starting point.
- On the right top position you will see an arrow. This
  points you to the direction which you will have to take to
  go to the starting point.
- 0.02 miles
- On the left is a number which shows you how far you are away from your starting point
- On the right is the unit of the number (miles or km's)

• In the middle you see a relative distance graph. The outer circle is default 3 miles/km. When you go past the 3 mile/km it will be scaled to 6 mile/km.

Note: This is not a navigation option. I just shows you the direction to your starting point.

#### 1.5 Fourth data screen

The last screen shows:

- The wind speed and direction
- The state of the battery
- If a tempe device is attached
- If you are connected to your phone
- If your connected to your heart belt
- The temperature in degrees or Fahrenheit (if a tempe device is attached the temperature comes from this device, otherwise it comes from the weather service)

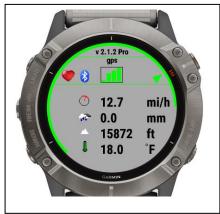

If you *did not* check the checkbox for fetching the weather data automatically in the settings of Garmin Connect for this app. You can get the weather data by clicking the back button only on screen 3

## 2 Start/stop/pause

The app is paused when no movement is detected(The line will become red). When you

start moving again, registration resumes(The lines become green again). You will also feel a slight vibration. *In the setting screen of the app in your phone, you can enable or disable the auto pause functionality*.

To stop the recording press the Start button again. A screen is shown in which you can select (tap on the image for touch screen devices):

- Remove. To remove your recording and stop the program
- Save. To save your recording and stop the program
- Return to the recording

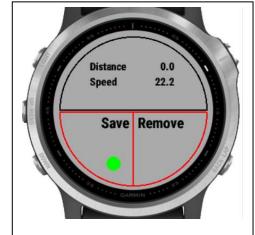

Once saved, the recording will be uploaded, if you are connected to your phone and you have set your watch to upload immediately. The recording can be seen in Garmin Connect.

In the Garmin IQ fields in Garmin Connect, the following data will be uploaded too. (Pro ony)

- Number of runs
- Best VMG upwind
- Best VMG downwind
- Maximum speed upwind
- Maximum speed downwind

Note: The Free version will not always save your data.

## 3 Locking keys

It is possible to lock the keys. For a Garmin Vivoactive HR it is possible to use the normal button (press back key for 3 seconds) for that. For other watches I don't know.

Note: Activation of the lock can only be done in screen 1.

- For watches with a touch screen tap 3 times on the top of the screen in the first record screen. Your watch will vibrate, stating that it is locked and an exclamation sign is behind the time. Tap 3 times on the top of the screen again to unlock. The watch vibrates again.
- For watches **without** a touch screen, press the UP button 3 times in the first record screen. Your watch will vibrate, stating that it is locked and an exclamation sign is behind the time. Press the UP button 3 times again to unlock. The watch vibrates again.

#### 4 Thresholds

In the settings screen (see below) you can set some thresholds.

- Get the weather automatically. This fetches the weather from a weather service if you watch is connected to your phone and your phone is connected to the internet.
- Leg threshold. It is set to 30 degrees as default. When you turn the heading will switch 180 degrees. With this threshold it will be 210 – 150, to determine a turn (next leg)
- Select the distance unit.
  - o Miles/km's. When set it detects the units from your watch settings
  - Nautical miles. The distance is displayed in nautical miles
- Select the speed unit
  - Miles or km's per hours. When set it detects the units from your watch settings
  - Knots. The speed is displayed in knots
- Vibration angle. When 0 the watch will not vibrate when sail angle changes. When set
  on a value, this value is compared to your sail angle when it passes the set angle, the
  watch will vibrate every 5 seconds, warning you your angle is too far away from the 0
  angle.
- Wind unit. Can be set to km/mi per hour or m/s
- Set default screen. Set the screen you want to see first.
- · Relocation of the fields

- Draw 2 screens on a paper and put in the fields you like to see per screen. This
  - way you won't mix up or set too many fields on the same screen (you will get an warning for this on the start screen)
- Now select per screen which fields has to be shown on which location. As an example you see on the right an image where the distance field in on screen 1 in the topleft corner, the speed field is on screen 1 in the top right corner, the timer field is on screen 1 in the bottom left corner, etc.

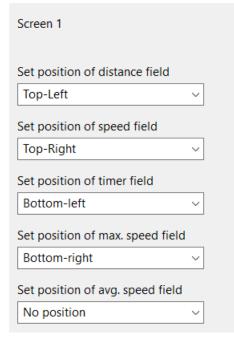

# Adding your license key and select automatic fetching of weather data, set thresholds etc.

This can be done in two ways:

- 1. With your computer, via Garmin express
- 2. On your phone, via the Garmin connect app.

## 4.1 With the computer

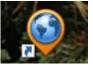

Attach your Garmin watch to your computer. Start the program Garmin express

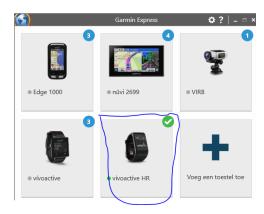

Click on your watch symbol and then on the button Control App

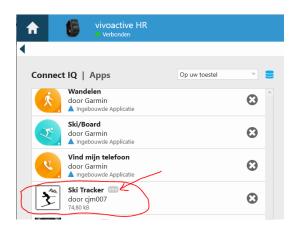

Look for the Surf App in the list and click on the dots on the right of the description. (The image shows an example of the Ski tracker)

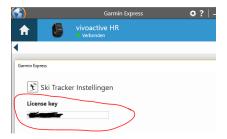

In the next screen you can enter your license key and save it.

## 5 On your phone

Start the Garmin Connect App.

Click on the menu symbol and go to "Garmin devices".

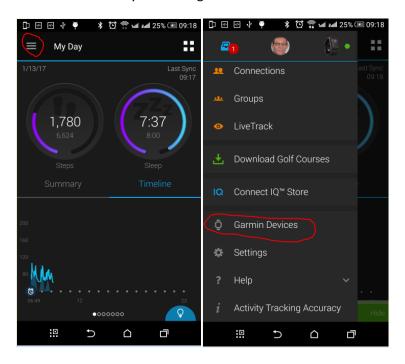

Select your Garmin watch

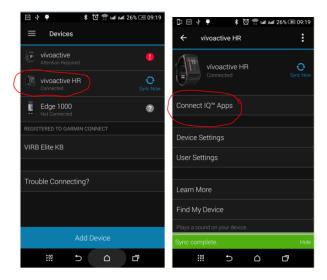

and click on "Connect IQ apps"

Then click on "Applications".

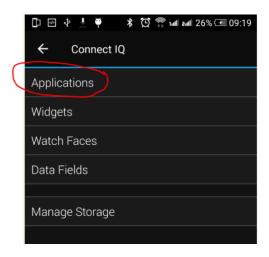

In the list with applications, click the Surf Tracker App (here the Ski Tracker is shown as an example)

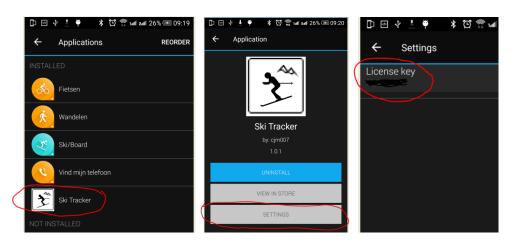

and the button "Settings".

Click on the License key and fill in the key.

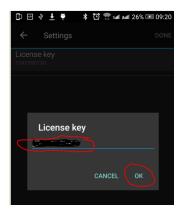

Save your entry and you are done (click on OK and then on OK or Done in the right upper corner.

## 6 Trouble shooting

When you encounter problems with the app. Connect your watch with your computer. After a while you here a short sound. This means the watch is connected. Open your file explorer (mostly it will open up after connection is successful) and look for you Garmin directory.

Open the map GARMIN->APPS->LOGS, and add a file called CIQ\_LOG.txt to this directory. Disconnect your watch an start the App again. When it crashes, the error is written in this file. Connect your watch to the PC again, go to the log-directory and mail the file CIQ\_LOG.txt to kees@007software.eu

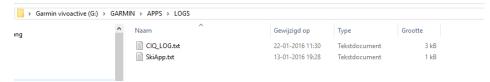

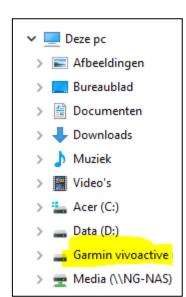

#### 7 Notes

- The app can be used for the following languages English, Danish, Dutch, French, Polish, Portuguese, Italian, Czech, Spanish and German. If you want a new translation in your language, send me a mail!
- Please report any mistranslations to kees@007software.eu. (I'm Dutch :) )
- If you encounter any problems, please put the file "CIQ\_LOG.txt" in the "GARMIN-APPS-LOGS" directory of your watch. Run the app again and send the file to my email address.

## 9 Software disclaimer

My apps which can be downloaded from the Garmin store is provided 'as is' without warranty of any kind, either express or implied, including, but not limited to, the implied warranties of fitness for a purpose, or the warranty of non-infringement. Without limiting the foregoing, I (Kees Bond) makes no warranty that:

- 1. the software will meet your requirements
- 2. the software will be uninterrupted, timely, secure or error-free
- 3. the results that may be obtained from the use of the software will be effective, accurate or reliable
- 4. the quality of the software will meet your expectations

#### Software and its documentation:

- 1. could include technical or other mistakes, inaccuracies or errors. I may make changes to the software or documentation made available on this web site.
- 2. may be out of date, and I make no commitment to update the software right away.

3.

I assume no responsibility for errors or omissions in the software or documentation

In no event shall I be liable to you or any third parties for any special, punitive, incidental, indirect or consequential damages of any kind, or any damages whatsoever, including, without limitation, those resulting from loss of use, data or profits, whether or not I have been advised of the possibility of such damages, and on any theory of liability, arising out of or in connection with the use of this software.

The use of the software downloaded is done at your own discretion and risk and with agreement that you will be solely responsible for any damage to your computer system, watch of navigation device or loss of data that results from such activities. No advice or information, whether oral or written, obtained by you from me or from the this web site shall create any warranty for the software.